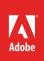

# How to create captions

With any document that includes photos—or any kind of image—you will likely want to include captions. Captions are short sentences or phrases that appear under photos to describe the content in a photo (**Figure 1**). They can increase a document's usefulness by explaining to readers what is in an image.

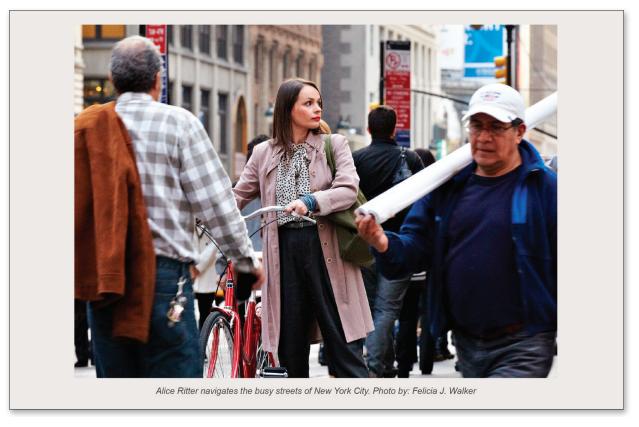

Figure 1 Image with descriptive caption and credit

In this guide, you create an Adobe InDesign paragraph style for captions and use it to add captions to an image.

# **Creating a caption style**

Creating a style for captions and applying it consistently ensures that all captions in your document look the same. This gives your document a uniform appearance and helps your readers quickly identify captions. (Some readers may only read the captions!)

#### To create a caption style:

- 1. Start InDesign and open a document (preferably a document that has images in it).
- 2. Choose Window > Styles > Paragraph Styles to display the Paragraph Styles panel (Figure 2).
- 3. Click the Create New Style button at the bottom of the **Paragraph Styles** panel.

A new style appears in the **Paragraph Styles** panel. By default, this style is named "**Paragraph Style 1**."

- 4. Do one of the following:
  - Double-click the style name.
  - Right-click (Windows) or Control-click (Mac OS) the style name and choose Edit "Paragraph Style 1."

The **Paragraph Style Options** dialog box appears (**Figure 3**).

5. In the Style Name text box, type Caption.

Next, you enter formatting for the caption. Captions are usually fairly small—9 or 10 points. Text that small often benefits from being in a sans serif font. You may also want to select a style that helps differentiate the caption from the other text on the page, such as an italic style.

6. Click **Basic Character Formats** in the left side of the dialog box.

The Basic Character Formats category of the Paragraph Style Options dialog box appears (Figure 4).

- 7. Enter the following information:
  - Font Family: Arial (or another sans-serif font)
  - Font Style: Italic
  - Size: 9 pt
- 8. Click **OK**.

The caption style has been defined and is now ready to use.

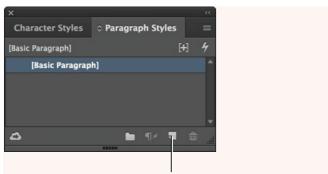

**Create New Style button** 

Figure 2 Paragraph Styles panel

|                             | Paragraph Style Options                   |           |
|-----------------------------|-------------------------------------------|-----------|
|                             |                                           |           |
| General                     | Style Name: Paragraph Sty                 | e I       |
| Basic Character Formats     | Location:                                 |           |
| Advanced Character Formats  | General                                   |           |
| Indents and Spacing         | Based On: [No Paragra                     | ph Style] |
| Tabs                        | Next Style: [Same style                   |           |
| Paragraph Rules             | Shortcut:                                 |           |
| Paragraph Shading           | Snortcut:                                 |           |
| Keep Options                |                                           |           |
| Hyphenation                 | Style Settings:                           |           |
| Justification               | [No Paragraph Style] + next: [Same style] |           |
| Span Columns                |                                           |           |
| Drop Caps and Nested Styles |                                           |           |
| GREP Style                  |                                           |           |
| Bullets and Numbering       |                                           |           |
| Character Color             |                                           |           |
| OpenType Features           |                                           |           |
| Underline Options           |                                           |           |
| Strikethrough Options       |                                           |           |
| Export Tagging              |                                           |           |
|                             |                                           |           |
|                             |                                           |           |
|                             | •                                         |           |
|                             |                                           |           |
|                             |                                           |           |
| 8452.1                      |                                           |           |
| Preview                     |                                           | Cancel OK |
|                             |                                           |           |

Figure 3 Paragraph Style Options dialog box

|                             | Paragraph Style Options |              |       |               |           |        |  |    |
|-----------------------------|-------------------------|--------------|-------|---------------|-----------|--------|--|----|
| General                     | í.                      | Style Name:  | Parao | raph Style 1  | _         |        |  |    |
| Basic Character Formats     |                         | Location:    |       |               |           |        |  |    |
| Advanced Character Formats  | Basic Characte          |              |       |               |           |        |  |    |
| Indents and Spacing         |                         |              |       |               |           |        |  |    |
| Tabs                        | Font Family:            | Arial        |       | -             |           |        |  |    |
| Paragraph Rules             | Font Style:             | Italic       |       | -             |           |        |  |    |
| Paragraph Shading           |                         | ÷ 9 pt       | I.    | Leading: ≑    | (10.8 ot) |        |  |    |
| Keep Options                |                         |              |       |               |           |        |  |    |
| Hyphenation                 | Kerning:                |              |       | Tracking: 🗘 🕻 |           | -      |  |    |
|                             | Case:                   | Normal       |       | Position: Nor | mal       |        |  |    |
| Span Columns                |                         | Underline    |       | ✓ Ligatures   | 🗆 No Bre  | alı    |  |    |
| Drop Caps and Nested Styles |                         |              |       | Ligatores     |           | an     |  |    |
| GREP Style                  |                         | Strikethroug | gh    |               |           |        |  |    |
| Bullets and Numbering       |                         |              |       |               |           |        |  |    |
| Character Color             |                         |              |       |               |           |        |  |    |
| OpenType Features           |                         |              |       |               |           |        |  |    |
| Underline Options           |                         |              |       |               |           |        |  |    |
| Strikethrough Options       |                         |              |       |               |           |        |  |    |
| Export Tagging              |                         |              |       |               |           |        |  |    |
|                             |                         |              |       |               |           |        |  |    |
|                             |                         |              |       |               |           |        |  |    |
|                             |                         |              |       |               |           |        |  |    |
|                             |                         |              |       |               |           |        |  |    |
|                             |                         |              |       |               |           |        |  |    |
| Preview                     |                         |              |       |               |           | Cancel |  | ОК |

Figure 4 Basic Character Formats category

## Adding captions to images

Now that you've defined a style for your captions, you can begin adding captions to your images. Start by creating a small text frame below an image. Ideally, you left room for a caption beneath each image in your original layout. If you didn't leave room, you'll have to move page elements around to make room for captions. Smart Guides are available to help with caption placement. These temporary snap-to guides help you create, align, edit, and transform objects relative to other objects. To activate Smart Guides, choose View > Smart Guides.

It's a good idea to be consistent in your use of captions. If a reader sees a caption under one image, they may expect to see captions for all images.

## To add a caption to an image:

- 1. Choose the Type tool in the Tools panel (Figure 5).
- 2. Drag the Type tool in the space below an image to create a text frame that is the width of the image and approximately ¼-inch high (**Figure 6**).

Use your judgment in placing the text frame; you may want to leave some space between the image and the caption's text frame to avoid crowding the caption and to increase the caption's legibility.

InDesign provides Smart Guides and width and height coordinates to help accurately place the caption.

- 3. Using the Type tool, click in the text frame.
- 4. Type a caption for your image.
- If it is not already visible, choose Window > Styles > Paragraph Styles to display the Paragraph Styles panel.
- 6. In the previous section, you created a style called **Caption**. Click this style to select it.

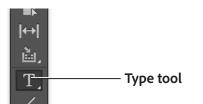

Figure 5 Tools panel

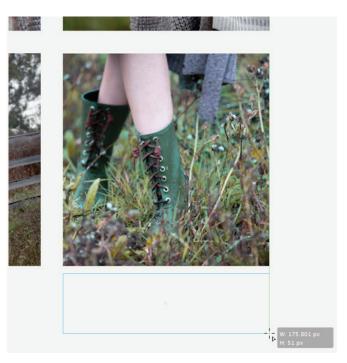

Figure 6 Caption text frame added below image

7. Continue adding captions to the other images in your document by using the caption style (**Figure 7**).

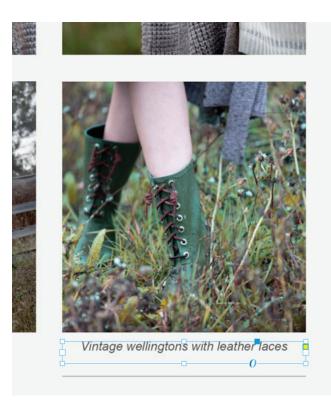

Figure 7 Caption added below image

#### For more information

Get instant access to free courses, workshops, & teaching materials and connect with the creative education community on the Adobe Education Exchange: https://edex.adobe.com/.

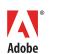

Adobe Systems Incorporated 345 Park Avenue San Jose, CA 95110-2704 USA www.adobe.com Adobe and the Adobe logo are either registered trademarks or trademarks of Adobe Systems Incorporated in the United States and/or other countries. All other trademarks are the property of their respective owners.

© 2017 Adobe Systems Incorporated. All rights reserved.

This work is licensed under a Creative Commons Attribution-Noncommercial-Share Alike 3.0 Unported License.